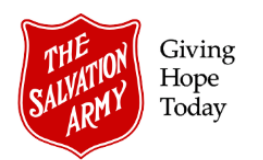

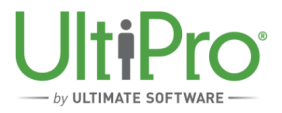

# **Printing Year End Tax Slips**

**Overview**: In February, year-end tax slips (T4, T4A, RL1 and RL2) become available in UltiPro to download or print.

1. To view year-end tax slips, click **Menu**, then select **Year-End Slips** from the **Pay** heading.

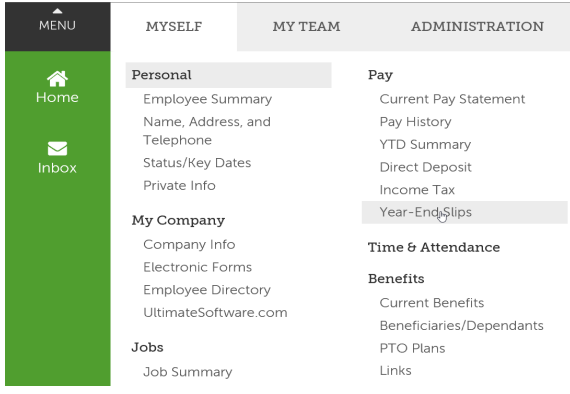

- 2. To open a year-end slip, click the underlined entry under the **Form Type** heading.
	- a) If the form does not open, a pop-up blocker setting may be the issue. Refer to the *How to Turn Off Pop Up Blockers* job aid.
	- b) If only a blank window opens, refresh the window by pressing F5 on the keyboard or by closing and reopening the page again.

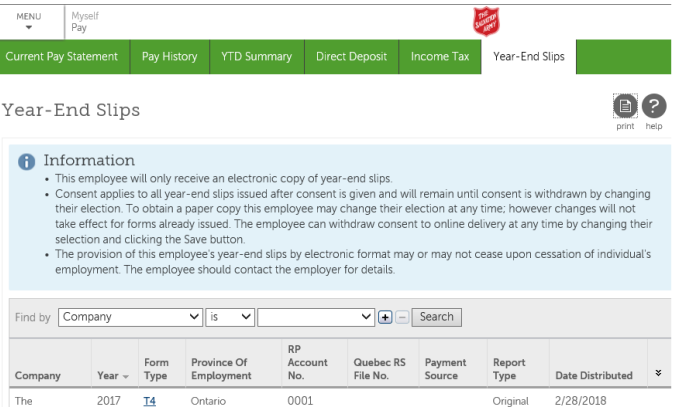

3. Move the cursor over the open document to enable the print or save options menu (this should appear towards the bottom of the page). Or to print using a keyboard command, simultaneously press **CTRL+P** on the keyboard.

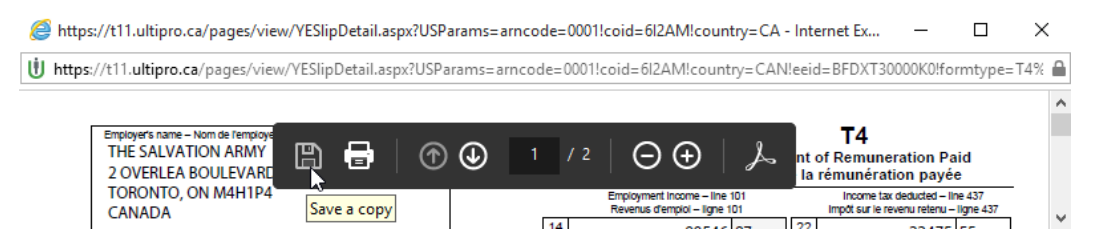

Printing Year End Tax Slips Revised April 9, 2019 (JA-004-E)

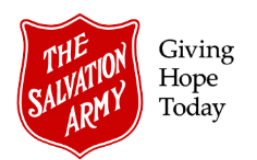

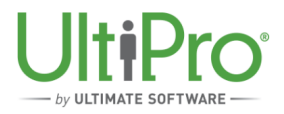

## **Common Questions:**

### **1. I can't get into UltiPro. What do I do?**

If you cannot log into MyArmy or UltiPro, please email the Service Desk (Service\_Desk@can.salvationarmy.org) so a ticket can be opened.

#### **2. What about my RRSP contributions?**

If you make RRSP contributions directly through your pay statement, RRSP slips will be mailed out by Great West Life.

#### **3. I have more than one job with The Salvation Army. Will I have more than one T4?**

No. A single T4 will include all of your income from The Salvation Army.

#### **4. I don't have access to a printer.**

Ask your manager if you can access and print your T4 using a computer connected to a printer. Alternatively, your manager could open and print a copy for you. (Managers can open employee records and T4s by going to **Menu > My Team > My Employees** and searching by name.)